# **TOPFIELD**

## **SBP-2010**

User Guide

High Definition
Digital Satellite Receiver
USB PVR-Ready
Common Interface

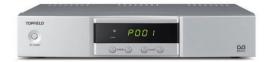

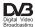

## **Contents**

| C | Contents |            |                                   | ii |
|---|----------|------------|-----------------------------------|----|
| 1 | Intr     | oductio    | on                                | 1  |
|   | 1.1      | Featu      | res                               | 1  |
|   | 1.2      | Contr      | olling the digital receiver       | 2  |
|   |          | 1.2.1      | Front panel                       | 3  |
|   |          | 1.2.2      | Remote control                    | 4  |
|   | 1.3      | Comn       | non Interface                     | 6  |
| 2 | Setu     | 1 <b>p</b> |                                   | 8  |
|   | 2.1      |            | cking                             | 8  |
|   | 2.2      |            | r precautions                     | 8  |
|   | 2.3      |            | panel connections                 | 10 |
|   | 2.4      | -          | ecting up your digital receiver   | 11 |
|   |          | 2.4.1      | Connecting to the antenna         | 12 |
|   |          | 2.4.2      | Connecting to your television set | 12 |
|   |          | 2.4.3      | Connecting to your video recorder | 15 |
|   | 2.5      | Switch     | hing on for the first time        | 15 |
| 3 | Serv     | vice Sea   | arch                              | 18 |
|   | 3.1      | Search     | hing for broadcasting services    | 18 |
|   |          | 3.1.1      | Configuring LNB settings          |    |
|   |          | 3.1.2      | Configuring DiSEqC 1.2 settings   |    |
|   |          | 3.1.3      | Configuring USALS settings        |    |
|   |          | 3.1.4      | Searching for services            | 23 |

|   | 3.2  | Editing the transponder list        | 26 |
|---|------|-------------------------------------|----|
|   | 3.3  | Resetting to factory settings       | 27 |
|   | 3.4  | Resetting to user settings          | 28 |
| 4 | Pref | erence Settings                     | 29 |
|   | 4.1  | Language settings                   | 29 |
|   |      | 4.1.1 Menu language                 | 29 |
|   |      | 4.1.2 Subtitle language             | 30 |
|   |      | 4.1.3 Hard of Hearing               | 30 |
|   |      | 4.1.4 Audio language                | 30 |
|   | 4.2  | Video and audio settings            | 31 |
|   |      | 4.2.1 High definition television    | 31 |
|   |      | 4.2.2 Television aspect ratio       | 32 |
|   |      | 4.2.3 Colour format                 | 33 |
|   |      | 4.2.4 Another video device          | 33 |
|   |      | 4.2.5 Audio mode                    | 34 |
|   | 4.3  | Local time setting                  | 34 |
|   | 4.4  | Parental control                    | 37 |
|   | 4.5  | Options for recording               | 38 |
|   | 4.6  | Options for playback                | 39 |
|   | 4.7  | Options for on-screen display       | 40 |
|   | 4.8  | Options for standby mode            | 41 |
| 5 | Eve  | ry Day Use                          | 42 |
|   | 5.1  | Volume control                      | 42 |
|   | 5.2  | Watching television                 | 42 |
|   |      | 5.2.1 The services list             | 42 |
|   |      | 5.2.2 The favourite service lists   | 45 |
|   |      | 5.2.3 Viewing programme information | 46 |
|   |      | 5.2.4 Selecting audio tracks        | 47 |
|   |      | 5.2.5 Selecting subtitle tracks     | 47 |
|   |      | 5.2.6 Viewing teletext              | 47 |
|   | 5.3  | Viewing electronic programme guide  | 48 |
|   | 5.4  | Using time-shift                    | 49 |
| 6 | Org  | anising Services                    | 51 |

|    | 6.1  | Editing the services list                             | 51 |
|----|------|-------------------------------------------------------|----|
|    | 6.2  | Editing the favourite lists                           | 53 |
|    | 6.3  | How to use on-screen keyboard                         | 55 |
| 7  | Rec  | rding and Playback                                    | 56 |
|    | 7.1  | Recording a programme                                 | 56 |
|    |      | 7.1.1 Instant recording                               | 57 |
|    |      | 7.1.2 Timer recording                                 | 58 |
|    |      | 7.1.3 Scheduling recordings using the programme guide | 61 |
|    |      | 7.1.4 Recording a pay service programme               | 61 |
|    | 7.2  | File archive                                          | 62 |
|    |      | 7.2.1 To delete a recording                           | 63 |
|    |      |                                                       | 63 |
|    |      | 7.2.3 To lock a recording                             | 63 |
|    |      | 7.2.4 To rename a recording                           | 63 |
|    |      |                                                       | 64 |
|    |      | 7.2.6 To move a recording to another folder           | 64 |
|    | 7.3  | · · · · · · · · · · · · · · · · · · ·                 | 64 |
|    |      |                                                       | 65 |
|    |      |                                                       | 65 |
|    |      |                                                       | 65 |
|    |      |                                                       | 66 |
|    |      | 7.3.5 To play back a recording repeatedly             | 66 |
|    |      | * * * * * * * * * * * * * * * * * * *                 | 67 |
|    |      |                                                       | 67 |
|    | 7.4  |                                                       | 68 |
|    | 7.5  |                                                       | 69 |
| 8  | Firn | ware Update                                           | 70 |
|    | 8.1  | From a memory stick                                   | 70 |
|    | 8.2  | Over the air                                          | 71 |
| In | dex  |                                                       | 72 |

## Chapter 1

## Introduction

The SBP-2010 digital receiver is fully compliant with the international Digital Video Broadcasting (DVB) standard, and thus is able to receive digital broadcasts of that standard. For its operation you need an antenna, which must be installed appropriately.

#### NOTE

In general we equate a channel with a frequency. However, unlike analogue broadcasts, digital broadcasts are not all assigned to their own frequencies; instead, multiple television broadcasts are transmitted through a single frequency. The frequency in digital broadcasting is usually called transponder. To reduce confusion in this manual, the word **service** is preferably used than **channel** as a term to indicate one television or radio broadcast.

### 1.1 Features

This digital receiver has the following features:

 Supports DiSEqC 1.0, DiSEqC 1.1, DiSEqC 1.2 and US-ALS protocols.

- Can store up to 10,000 television and radio services.
- You can edit the services list.
- Can create lists of your favourite services.
- Can view information about the current television or radio programme.
- Has an electronic programme guide that provides an overview of scheduled programmes.
- Time-shift is a special technical feature available on this
  digital receiver. You can pause a programme you are
  watching and resume it again at a later time. Then you
  can quickly go to any part of the current programme by
  fast forward or rewind search.
- If you have an external hard drive connected to the digital receiver via the USB port, you can record television programmes into it.
- You can play back video files of various formats including DivX.

## 1.2 Controlling the digital receiver

You can operate the digital receiver with the remote control or the buttons on the front panel.

#### NOTE

When the digital receiver is off but plugged into a wall socket, we say that it is in standby mode; on the other hand, when it is on, it is in active mode. Even when you are not using the digital receiver, you should keep it plugged into a wall socket to be in standby mode so that it can run timer events at any time.

## 1.2.1 Front panel

The front panel of the digital receiver has buttons to control the digital receiver, specific lights and a display to indicate its status. The following indicates what they mean.

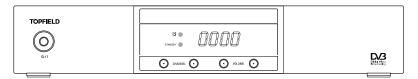

- **U/I** button switches the digital receiver between standby mode and active mode.
- Front display shows the current time in standby mode, and displays the current service in active mode.
- R lightblinks every time you press a button on the remote control.
- STANDBY lightlights up while the digital receiver is in standby mode.
- CHANNEL ▼, ▲ buttons switch to the previous or next service. They are also used to navigate in menus and interactive screens.
- VOLUME  $\blacktriangleleft$ ,  $\blacktriangleright$  buttons decrease or increase the volume. They are also used to change values for menu options.

### 1.2.2 Remote control

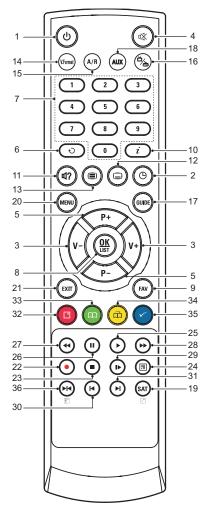

- button switches the digital receiver between standby mode and active mode.
- 2 ⑤ is used to set a sleep timer in 10 minute increments.
- 3 V—, V+ buttons decrease or increase the volume. They are also used to change values for menu options.
- 4 mutes the sound. Press again to switch it back on.
- **5** P—), P+ buttons switch to the previous or next service. They are also used to navigate in menus and interactive screens.
- **6** switches over between the current service and the previously viewed one.
- 7 Numeric buttons are used to enter a service number for service change or to specify values for menu options.
- 8 OK displays the services list. See §5.2.1 for more details. It is also used to select a menu item.
- 9 (FAV) displays the favourite lists.
- i displays the service information box. It is also used to display more information about a programme.

- is used to select an audio track and a sound mode.
- 12 (a) is used to select a subtitle track.
- 13 (a) displays teletext.
- 14 (V.Format) changes video resolution. See §4.2.1 for more details.
- **15** A/R changes aspect ratio. See §4.2.2 for more details.
- 16 (%) switches over between television services and radio services.
- **17** GUIDE displays the electronic programme guide.
- 18 (AUX) switches the output of the TV SCART socket over between the digital receiver and the device connected to the VCR SCART socket. See §4.2.4 for more details.
- 19 SAT displays the satellites list with their services list.
- 20 (MENU) displays the main menu. It is also used to return to the previous menu from a submenu.
- 21 EXIT is used to exit a menu or to hide on-screen information.
- 22 is used to start recording.
- 23 is used to stop playback, to stop recording, or to jump back to live television from time-shifted television.
- 24 (19) is used to display the list of recorded programmes that are stored in the external hard drive. See §7.2 for more details.
- 25 resumes normal playback speed, or displays the progress bar for navigation on playback or time-shift. To play a recorded programme, see button 24.
- 26 pauses live television or playback of a recorded programme.
- 27 (\*) is used to start reverse playback. Subsequent presses increase the rewind speed.
- 28 (\*) is used to start fast forward playback. Subsequent presses increase the playback speed.

- is used to start slow motion playback. Subsequent presses change the playback speed.
- 30 (s) is used to jump back to the beginning of the recording on playback.
- 31 (\*) is used to jump to the end of the recording on playback.
- 33 ois used to make a bookmark on playback or time-shift.
- 34 @ is used to jump to next bookmark position.
- 35 has different functions per menu.
- 36 has different functions per menu.

How to use the colour buttons will be guided by the on-screen help.

#### NOTE

When using the remote control, point it at the remote sensor on the front panel of the digital receiver.

### 1.3 Common Interface

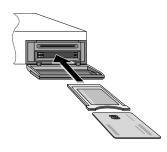

watch.

There are pay TV services available; these are accessible with the use of a Conditional Access Module (CAM) and a subscription card. A Common Interface (CI) is the slot into which you can insert a CAM. The front of the digital receiver has two common interface slots. To watch a pay service, you should take the following steps:

- Purchase a CAM and a subscription card for the pay service you want to
- 2. Insert the subscription card into the CAM.

3. Insert the CAM into a common interface on the front of the digital receiver.

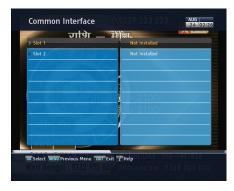

To view the information about the module and subscription card which is inserted into the digital receiver, select the Information > Common Interface menu.

## Chapter 2

## Setup

## 2.1 Unpacking

Before going any further, check that you have received the following items with the digital receiver.

- Remote control unit
- Two batteries for the remote control (AAA 1.5 V)
- One Component cable (RCA cable)
- A copy of this user guide

### NOTE

Accessories may vary according to your local area.

## 2.2 Safety precautions

Please read carefully the following safety precautions.

The mains voltage must range between 90 and 250 volts.
 Check it before plugging the digital receiver to the wall socket. For the power consumption of the digital receiver, refer to Table 2.1.

- The wall socket should be near the equipment. Do not run an extension lead to the unit.
- The mains plug shall remain readily operable so that it can be removed easily to disconnect the power.
- The digital receiver shall not be exposed to dripping or splashing water, and no objects filled with liquids, such as vases, shall be placed on it.
- Do not expose the digital receiver to any moisture. The digital receiver is designed for indoor use only. Use dry cloth to clean the digital receiver.
- Place the digital receiver on a firm and level surface.
- Do not place the digital receiver close to heat emitting units or in direct sunlight, as this will impair cooling. Do not lay any objects such as magazines on the digital receiver. When placed in a cabinet, make sure there is a minimum space of 10 centimetres around it. For the physical specification of the digital receiver, refer to Table 2.2.
- Protect the power cord from being walked on or pinched. If the cord is damaged, do not use the digital receiver and get the cord replaced.
- Never open the digital receiver casing under any circumstances, or the warranty will be void.
- Refer all servicing to a qualified service technician.

Table 2.1: Power specification

| Input voltage     | 90 to 250 V AC, 50/60 Hz     |
|-------------------|------------------------------|
| Power consumption | 35 W at maximum in active    |
|                   | Under 1 W in passive standby |

Table 2.2: Physical specifications

| Size                      | $260 \times 46 \times 190  \text{mm}$ |
|---------------------------|---------------------------------------|
| Weight                    | 1.2 kg                                |
| Operating temperature     | 0 to 45 °C                            |
| Storage relative humidity | 5 to 90 %                             |

## 2.3 Rear panel connections

The SBP-2010 has the following connections on the back:

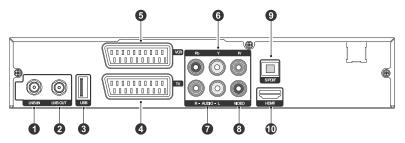

Check what connections your television set has in comparison with the digital receiver.

| 1 | LNB IN    | Satellite broadcasting signal input socket                                                         |
|---|-----------|----------------------------------------------------------------------------------------------------|
| 2 | LNB OUT   | Satellite broadcasting signal output socket through the LNB IN socket for another digital receiver |
| 3 | USB       | USB port for firmware update and data transfer                                                     |
| 4 | TV        | Audio and video output socket for the television set                                               |
| 5 | VCR       | Audio and video input/output socket for another device such as a video recorder                    |
| 6 | Y/Pb/Pr   | $Component\ video\ output\ socket\ for\ the\ television\ set\ (green/blue/red)$                    |
| 7 | AUDIO L/R | Stereo audio output socket for the televi-                                                         |

sion set or the audio-video receiver (white/red)

| 8 VIDEO  | Composite video output socket for the television set (yellow)        |
|----------|----------------------------------------------------------------------|
| 9 S/PDIF | Digital audio output socket for the audio-<br>video receiver         |
| 10 HDMI  | Audio and video output socket for the high definition television set |

**Table 2.3: Connectors specifications** 

| HDMI   | High definition video output                |
|--------|---------------------------------------------|
|        | Left & right audio output                   |
|        | Digital audio output                        |
| TV     | CVBS/S-Video/RGB video output               |
|        | Left & right audio output                   |
| VCR    | CVBS video output                           |
|        | Left & right audio output                   |
|        | CVBS/S-Video/RGB/YUV video input for bypass |
|        | Left & right audio input for bypass         |
| YPbPr  | Component video output                      |
| VIDEO  | Composite video (CVBS) output               |
| AUDIO  | Left & right audio output                   |
| S/PDIF | Digital audio output                        |
| USB    | 2.0 Host 5 V DC, 500 mA                     |
|        |                                             |

## Connecting up your digital receiver

There are several ways to set up the digital receiver. Set up the digital receiver suitably to your television and other devices. If you have any problem with your setup or need help, contact your dealer.

### 2.4.1 Connecting to the antenna

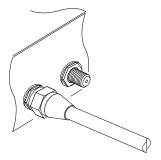

Whatever sort of connection you have between the digital receiver and the television, you need to connect the digital receiver to the antenna so that it can receive digital television broadcasts. Connect the antenna cable to the LNB IN connector.

### NOTE

Perhaps you are expecting that the satellite antenna could simultaneously catch all frequencies coming from a satellite and send them to the digital receiver. However, the satellite antenna only sends the frequencies that it can catch with the LNB frequency and polarisation specified by the digital receiver. So if you have another digital receiver linked from the LNB OUT connector, you can only use it limitedly. See §3.1 for more details.

## 2.4.2 Connecting to your television set

For all the following connections of the digital receiver, we recommend you to use the first connector to get the best picture quality. If your television does not have a matching connector, then use the next connector in the following order for a better picture quality.

- 1. HDMI connector (HDMI)
- 2. Component connector (YPbPr)
- 3. SCART connector (TV)
- 4. Composite connector (VIDEO)

You should configure audio and video settings after connecting up the digital receiver. See §4.2 for a detailed description.

### To use the HDMI output

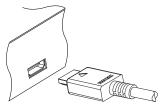

If you have a high definition television set, you should use an HDMI cable for best results. Plug one end of the cable into the HDMI socket on the digital receiver, and plug the other end into the matching socket on your television. In this case, you do not have to make audio connection because it can output stereo audio or digital audio as well.

### To use the SCART output

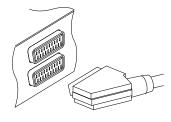

For best results with a standard television set, you should use a SCART cable. Plug one end of the cable into the TV socket on the digital receiver, and plug the other end into a free SCART socket on your television.

Some televisions have only S-Video or Component inputs rather than SCART.

If you have such a television, use an appropriate conversion cable to link the TV socket on the digital receiver to the matching socket on your television.

If you connect with a standard SCART cable, you do not have to make audio connection because it can output stereo audio as well. But if you use a conversion cable such as SCART-to-Component, then you have to make audio connection.

#### NOTE

You cannot view high definition video by means of the SCART output.

### To use the Component video output

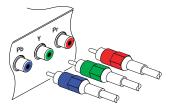

You need to obtain a Component video cable (RCA cable) to use the Component video output. Plug one ends of the cable into the Y (green), Pb (blue) and Pr (red) sockets on the digital receiver, and plug the other ends into the matching sockets on your television.

### NOTE

When connecting with the Component video cable, remember to also plug in the additional white and red audio cables from the digital receiver to the back of your television.

### To use the Composite video output

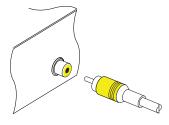

You need to obtain a Composite video cable (RCA cable) to use the Composite video output. Plug one end of the cable into the VIDEO (yellow) socket on the digital receiver, and plug the other end into the matching socket on your television.

### NOTE

You cannot view high definition video by means of the Composite video output.

#### To make the audio connection

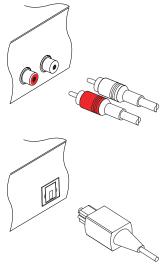

You need to obtain an audio cable (RCA cable) to link the audio connectors. Plug one ends of the cable into the AUDIO L (white) and AUDIO R (red) sockets on the digital receiver, and plug the other ends into the matching sockets on your television or audio-video receiver.

To enjoy Dolby Digital audio, your television or audio-video receiver must be able to decode Dolby Digital audio, and you need to obtain an S/PDIF cable. Plug one end of the cable into the S/PDIF socket on the digital receiver, and plug the other end into the matching socket on your audio-video receiver.

#### Connecting to your video recorder 2.4.3

The digital receiver can also output video through an auxiliary SCART connector to another device such as a video recorder.

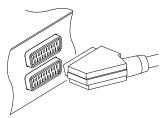

You need to obtain a SCART cable to link the auxiliary SCART connector. Plug one end of the cable into the VCR socket on the digital receiver, and plug the other end into the matching socket on your video recorder or suchlike.

#### Switching on for the first time 2.5

Now that you have your digital receiver connected, you should plug it into a wall socket. Ensure that your television set is turned on and on the correct video channel so that you will be able to see the display from the digital receiver.

Before switching on the digital receiver, you should insert batteries into the remote control. Open the battery compartment by removing the lid, and then insert the batteries observing the polarity, which is marked on the base of the battery compartment.

Press the (b) button on the top left corner on the remote control. In a little time, you may see a picture displaying a menu.

If you do not see a picture, try pressing the V.Format button on the remote control. If after several tries you still get no picture, check that the television is set to the correct input. If the picture is good, you can skip to §3.1 to search for available television and radio services. Otherwise, you may need to temporarily connect the Composite video connector (VIDEO) to your television set so that you can see the menu in order to configure the video settings.

### **CAUTION**

If the digital receiver no longer reacts properly to the remote control commands, the batteries may be flat. Be sure to replace only with  $1.5\,\mathrm{V}$  AAA size batteries, and observe the following precautions.

- Do not mix different types of batteries, or new and old batteries.
- Do not use rechargeable batteries.
- Do not recharge the old batteries.
- In order to avoid any risk of explosion, observe the polarities indicated inside the battery compartment.
- Do not subject to excessive heat such as the sun and fire.
- If you are not using the remote control for a long period of time, remove the batteries. The manufacturer accepts no liability for the damage resulting from leaking batteries.

• Batteries, including those which contain no heavy metals, may not be disposed with other household wastes. Please dispose of used batteries in an environmentally sound manner. Find out the legal regulations which apply in your area.

## Chapter 3

## Service Search

After connecting up the digital receiver, you will need to perform a service search.

#### NOTE

If there is no service stored, you will be not able to access all menus. A service is another name for a Channel.

#### Searching for broadcasting services 3.1

This digital receiver can be operated with both fixed antenna and motorized antenna. You have to configure antenna settings according to your antenna system in the following order:

- 1. Configure LNB settings. Refer to §3.1.1.
- 2. Set the position of your desired satellites if you have a motorized antenna. You can control the antenna in DiS-EqC 1.2 mode or USALS mode. Refer to §3.1.2 for DiS-EqC 1.2, and refer to §3.1.3 for USALS.
- 3. Perform a service search.

## 3.1.1 Configuring LNB settings

There are two large frequency bands for satellite broadcasts. One is C band which ranges approximately from 4 to 6 GHz. The other is  $K_u$  band which ranges approximately from 12 to 18 GHz.

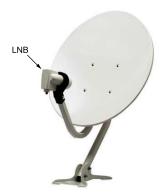

The LNB (Low Noise Block converter) is used to take a wide band of relatively high frequencies, amplify and convert them to similar signals that is carried at a much lower frequency, which is called Intermediate Frequency (IF). High frequencies from satellites are converted into 950 to 2150 MHz by a LNB.

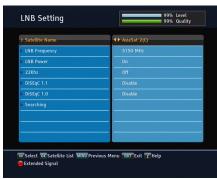

Select the Installation > LNB Setting menu to configure the LNB settings. You should see a screen like the left figure.

Pressing the OK button on the Satellite Name option displays the satellite list in alphabetic order. Select the satellite toward which your antenna is set to face. Even if you cannot find your desired satellite, you can add your desired satellite to the satellite list. See §3.2 for a detailed description.

The digital receiver has a database of broadcasting satellites and their transponders, containing the following information: satellite position, frequency range, symbol rate, polarization and LNB frequency corresponding to the frequency range. So you might not have to specify the LNB Frequency option. However, if you have selected the Other entry at the Satellite Name option to specify a satellite that is not in the satellite list, you might have to fill in the correct LNB frequency. The absolute difference between a broadcasting frequency and its LNB frequency must be within 950 to 2150 MHz. For example, if the frequency band of your desired satellite ranges from 3660 to 4118 MHz, you have to set the LNB Frequency option to 5150 MHz.

The LNB has to be supplied with electric power to operate. Set the LNB Power option to On if it does not have any other power supply.

If you use a dual LNB or two antennas which is connected to the 22 kHz tone switch box, set the 22 kHz option to On.

The digital receiver is designed to be compatible with DiSEqC (Digital Satellite Equipment Control) switches. It is possible to connect several antennas to one digital receiver by DiSEqC switches. A DiSEqC 1.0 switch allows switching between up to four satellite sources and a DiSEqc 1.1 switch allows switching between up to 16 satellite sources.

Set the DiSEqC 1.0 option and the DiSEqC 1.1 option according to your antenna configuration.

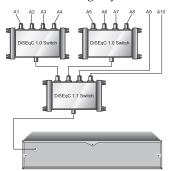

For example, to select the antenna connected to the A5 input in the left figure, set the DiSEqC 1.1 option to 2 of 4 and the DiSEqC 1.0 option to 1 of 4. If you have a mini DiSEqC 1.0 switch which has only two inputs, you should set the DiSEqC 1.0 option to Mini A instead of 1 of 4.

## 3.1.2 Configuring DiSEqC 1.2 settings

Your motorized antenna will turn toward your desired satellites horizontally by DiSEqC 1.2.

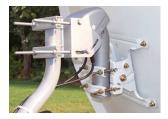

When you switch to a service, if it is not provided by the current satellite, it will take longer time than usual because the antenna has to turn to its position.

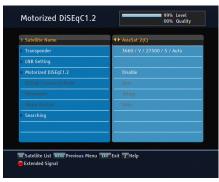

To use the DiSEqC 1.2 protocol, select the Installation > Motorized DiSEqC 1.2 menu. You should see a screen like the left figure. At first you have to set the Motorized DiSEqC 1.2 option to Enable.

To get the correct position of your desired satellite, take the following steps:

- Choose your desired satellite at the Satellite Name option.
- 2. Set the DiSEqC Command Mode option to User.
- 3. Set the Motor Control option to Goto. Then the antenna will turn toward your selected satellite by the position data that the digital receiver has.
- 4. If the receiving quality, which is displayed at the bottom right of the screen, is not good, tune the antenna finely with the Movement option. If you set it to 2(E), the antenna will move to the east by two degrees. At this time you had better check the receiving quality of every trans-

- ponder and choose the best one at the Transponder (or Frequency) option. It will be helpful to your fine tuning.
- 5. Finally set the Motor Control option to Store to save the tuned position when the receiving quality is best.

There are more motor control options for installers, but this guide does not describe them. If you are an installer, refer them to the manual about the *STAB* rotor.

## 3.1.3 Configuring USALS settings

USALS (Universal Satellite Automatic Location System), also known as DiSEqC 1.3, calculates the positions of all available satellites from your location. Compared to DiSEqC 1.2, it is no longer required to manually search and store every satellite position. Just pointing to a known satellite position is enough. This position will act as a central point. The USALS will then calculate positions of visible satellites.

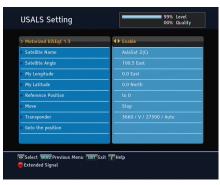

To use the USALS protocol, select the Installation > USALS Setting menu. You should see a screen like the left figure. At first you have to set the Motorized DiSEqC 1.3 option to Enable.

To get every satellite position calculated, take the following steps:

- Choose your desired satellite at the Satellite Name option.
- Enter your location to the My Longitude option and the My Latitude option with the V-, V+ and numeric buttons.

- Enter the position of your selected satellite to the Satellite Angle option if it is not correct.
- Select the Goto the position option, then the antenna will turn toward your selected satellite as calculating its position.
- 5. If the receiving quality, which is displayed at the bottom right of the screen, is not good, then tune the antenna finely with the Move option. The changed position is automatically saved. At this time you had better check the receiving quality of every transponder and choose the best one at the Transponder (or Frequency) option. It will be helpful to your fine tuning.

## 3.1.4 Searching for services

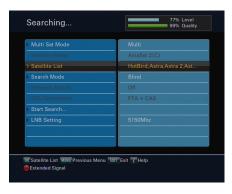

To perform a service search, select the Installation > Searching menu. You should see a screen like the left figure.

There are in general four service search methods:

- searching every service of a satellite,
- searching every service of a transponder,
- searching single service of a transponder,
- searching every service of a SMATV (Satellite Master Antenna Television) system.

## Searching every service of a satellite

To search every service of a satellite, take the following steps:

- Choose your desired satellite at the Satellite Name option.
- 2. Set the Search Mode option to Auto.
- If you set the Network Search option to On, the digital receiver will check up the up-to-date channel information while searching services, but it takes a rather longer time.

With the Auto mode, the digital receiver tries to search every service, relying on the transponder data which is stored at the time of manufacture. It thus may happen to fail to search all actually available services since services are more often than not launched, discontinued, or removed into another transponder.

### Searching every service of a transponder

To search every service of a transponder, take the following steps:

- Choose your desired satellite at the Satellite Name option.
- 2. Set the Search Mode option to Manual, and then press the OK button to diaply additional options.
- 3. Choose your desired transponder at the Frequency option or enter it with the numeric buttons.
- Enter the symbol rate of your desired transponder to the Symbol Rate option with the numeric buttons.
- 5. Set the Polarization option to match to that of your desired transponder.
- 6. If you set the Network Search option to On, the digital receiver will check up the up-to-date channel information as searching services, but it takes rather longer time.
- Set the Modulation option to match to that of your desired transponder. If the transponder is of the DVB-S2 standard, you should set this option to DVB-S2 QPSK or DVB-S2 8PSK. Then the FEC option and the Pilot option

will become enabled. You also should set these options correctly.

### NOTE

You may get transponder information from a satellite magazine or website such as <a href="http://www.satbeams.com">http://www.satbeams.com</a> or <a href="http://www.satbeams.com">http://www.lyngsat.com</a>.

### Searching single service of a transponder

To search single service of a transponder, take the following steps:

- Choose your desired satellite at the Satellite Name option.
- 2. Set the Search Mode option to Advanced, and then press the OK button to diaply additional options.
- Choose your desired transponder at the Frequency option or enter it with the numeric buttons.
- Enter the symbol rate of your desired transponder to the Symbol Rate option with the numeric buttons.
- Set the Polarization option to match to that of your desired transponder.
- 6. Set the Modulation option to match to that of your desired transponder. If the transponder is of the DVB-S2 standard, you should set this option to DVB-S2 QPSK or DVB-S2 8PSK. Then the FEC option and the Pilot option will become enabled. You also should set these options correctly.
- At the PID option, specify the audio and video packet identification (PID) of your desired service with the numeric buttons.

## Searching every service of SMATV system

To search every service of a SMATV system, if the digital receiver is connected to it, take the following steps:

- Choose your desired satellite at the Satellite Name option.
- 2. Set the Search Mode option to SMATV, and then press the OK button to diaply additional options.
- Choose your desired transponder at the Frequency option or enter it with the numeric buttons.
- 4. Enter the symbol rate of your desired transponder to the Symbol Rate option with the numeric buttons.

You can search pay services as well as free services as follows:

- To search only free services, set the FTA/Scrambled option to FTA only.
- To search only pay services, set it to CAS only.
- To search both free services and pay services, set it to FTA + CAS.

To start service search, move down to the Start Search item, and press the OK button. The digital receiver will start to search for services and display a list of television and radio services as they are found. It is common for no channels to be found until quite late in the process. When the scan is complete, you will see a message telling you how many services have been found. Press the OK button to save the list.

## 3.2 Editing the transponder list

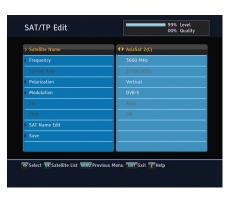

If you failed to receive services of a transponder because it consists of wrong data, you can solve it by correcting the data. Select the Installation > SAT/TP Edit menu. To change the data of a transponder, take the following steps:

- Choose your desired satellite at the Satellite Name option.
- Choose your desired transponder at the Frequency option.
- Change the Polarization option to match to that of your desired transponder.
- 4. Set the Modulation option to match to that of your desired transponder. If the transponder is of the DVB-S2 standard, you should set this option to DVB-S2 QPSK or DVB-S2 8PSK. Then the FEC option and the Pilot option will become enabled. You also should set these options correctly.
- 5. To change a satellite entry's name, select your desired entry at the Satellite Name option and select the SAT Name Edit option. Then the on-screen keyboard appears. Change the name and save it. See §6.3 as to how to use the on-screen keyboard.
- 6. Select the Save option and press the OK button to save the changes. To stop at any time or to exit without saving, press the EXIT button.

## 3.3 Resetting to factory settings

The digital receiver maintains the following data:

- Satellite list
- · Services list
- Favourite list
- Timer list
- Preference settings

You can reset all data of the digital receiver. Select the Installation > System Recovery > Factory Setting menu, and then you get asked for confirmation. With the choice of Yes, the services list, favourite list and timer list will all be cleared, and

preference options will be reset to the manufacturer's factory settings.

#### **NOTE**

A factory reset will not delete any recorded programmes. However, you have to search services again after a factory reset.

## 3.4 Resetting to user settings

You can store your own data including the following:

- Satellite list
- Services list
- · Favourite lists
- Preference settings

Also you can restore them at any time.

To store your data, select the Installation > System Recovery > Store System Data menu, then you get asked for confirmation. If you select Yes, your data will be stored. Whenever you store your data, they are all overwritten.

To restore your data, select the Installation > System Recovery > Recover System Data menu, then you get asked for confirmation. With the choice of Yes, your data will be restored.

You can also store your data to an external storage. To store your data to an external storage, select the Installation > System Recovery > Export System Data menu, then you get asked for confirmation. With the choice of Yes, your data will be stored. Every time you store your data, they are all overwritten.

To restore your data from an external storage, select the Installation > System Recovery > Import System Data menu, then system data will be listed. Select a data and press the OK button, then your data will be restored.

## Chapter 4

## **Preference Settings**

## 4.1 Language settings

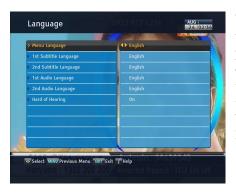

You can select the language in which the menu will be displayed. In addition to that, you can select the language of audio track and of subtitle track. Select the Settings > Language menu. You should see a screen like the left figure.

## 4.1.1 Menu language

The digital receiver provides menus in several different languages. Set the Menu Language option to your desired language. Once you select a language, the menu will be immediately displayed in the selected language.

## 4.1.2 Subtitle language

Set the 1st Subtitle Language option and the 2nd Subtitle Language option to your desired languages. When you watch a programme, if the programme has a subtitle track of the language that is specified for the 1st Subtitle Language, it will be displayed. If the first language is not available but the second language is available, the subtitle of the second language will be displayed. If there is no available language, no subtitle will be displayed.

Apart from this setting, you can select a subtitle track with the button. See §5.2.5 for a detailed description.

## 4.1.3 Hard of Hearing

Some broadcasters may send a subtitle track dedicated to the hard-of-hearing. Even when a subtitle track or more is available, that subtitle track will be displayed prior to those you have specified for the 1st Subtitle Language and the 2nd Subtitle Language options if the Hard of Hearing option is set to On.

## 4.1.4 Audio language

Set the 1st Audio Language option and the 2nd Audio Language option to your desired languages. When you watch a programme, if the programme has an audio track of the language that is specified for the 1st Audio Language, it will be output. If the first language is not available but the second language is, the audio of the second language will be output.

Apart from this setting, you can select an audio track with the 9 button. See §5.2.4 for a detailed description.

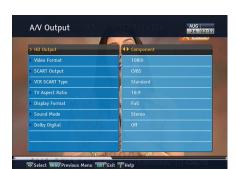

## 4.2 Video and audio settings

You have to configure the video and audio settings appropriately for your television set and other devices. Select the Settings > A/V Output menu. You should see a screen like the left figure.

## 4.2.1 High definition television

The digital receiver supports various video resolutions from 576 to 1080. In general, a resolution of 720 or more is considered high definition. The higher the resolution is, the better the quality is. However, if your television set does not support high definition, you cannot enjoy high definition quality picture.

If you have the digital receiver linked to your television via the Component video output (Y/Pb/Pr) or the HDMI output, you have to set the HD Output option to Component. Otherwise, you have to set it to SCART. The available values for the Video Format option vary depending on how you set this option.

Set the Video Format option as you desire. If you set this option to 576P, the digital receiver will present even high definition programmes in resolution of 576. On the contrary, if you set it to 1080l, the digital receiver will present even standard definition programmes in resolution of 1080.

It is recommended to set it to Auto if you have a high definition television. With that setting the digital receiver will present a programme as it is without any resolution conversion. While watching television you can change the resolution with the **V.Format** button. Whenever you press it, the video resolution is changed in turn.

### NOTE

You can enjoy only standard definition video with the following video outputs:

- Composite video output (VIDEO)
- SCART output (TV)

### 4.2.2 Television aspect ratio

If you have a wide-screen television, set the TV Aspect Ratio option to 16:9.

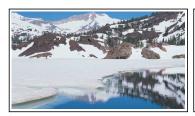

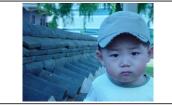

You can enjoy both wide-screen programmes and normal-screen programmes with your wide-screen television as the above figures show. To watch normal-screen programmes in full screen like the left figure, set the Display Format option to Full. Normal-screen pictures then will be inflated to fit to the width of the wide screen. Otherwise, to watch them in the original ratio like the right figure, set it to Center. If you have a normal-screen television, set the TV Aspect Ratio option to 4:3.

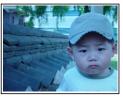

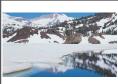

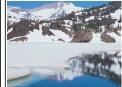

You cannot fully enjoy wide-screen programmes with your normal-screen television as the above figures show. The left figure shows a normal picture displayed in the normal screen. To watch wide-screen programmes in the shape like the centre figure, set the Display Format option to Letter Box. Widescreen pictures then will be reduced to fit to the width of the normal screen. Otherwise, to watch them in the shape like the right figure, set it to Center extract. Then wide-screen pictures will be cut out on the left and right sides equally to fit to the width of the normal screen.

#### 4.2.3 Colour format

Through the TV SCART output, the digital receiver is able to output video in various colour formats. If you have the digital receiver linked to your television via this output, you should set the SCART Output option to your desired colour format.

If you have connected via the RCA socket labeled VIDEO on the back panel, you do not have to set this option because the digital receiver outputs CVBS video through that RCA output independently of the SCART output.

In general, it is known that the RGB colour format provides the best video quality but the CVBS colour format does the least. So RGB would be the most desirable option for this.

### 4.2.4 Another video device

You can have the digital receiver linked to another video device like a video recorder or a DVD player via the VCR SCART output. In this case, the digital receiver will operate differently depending on the setting of the VCR SCART Type option. If the option is set to Standard, the digital receiver will pass along the video from the video device to your television when it starts playback. But if the option is set to External A/V, the digital receiver will not pass the video automatically. You have to press the (AUX) button to pass it along.

It is impossible for the digital receiver to record the video from the video device since the digital receiver is just a bypass for the video recorder.

### 4.2.5 Audio mode

Basically, there are two audio sources as you can find two audio sockets on the back panel of the digital receiver. You can enjoy only one source or both of them in either stereo or mono. Set the Sound Mode option as you desire.

Apart from this setting, you can change the sound mode with the button. See §5.2.4 for a detailed description.

The digital receiver can output two types of digital audio signals via the S/PDIF output. One is an encoded signal, and the other is a decoded signal. If you have the digital receiver linked to your audio-video receiver via the S/PDIF output, you have to set the Dolby Digital option to Off, which means that the digital receiver will output encoded Dolby Digital audio without decoding so that your audio-video receiver can decode it. Otherwise, set it to On, then the digital receiver will output decoded Dolby Digital audio, scaling it down to two channels.

### NOTE

Only if the service you are currently watching provides a Dolby Digital audio track, you can enjoy Dolby Digital sound.

# 4.3 Local time setting

You should set your local time for timer events. If you do not set the local time correctly, the programme time table provided by the programme guide may be distrustful. For the programme guide, refer to §5.3.

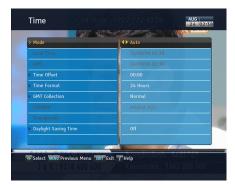

Select the Settings > Time menu. You should see a screen like the left figure. You can set the clock manually or use the time signal, Greenwich Mean Time (GMT), carried as part of the digital television broadcast. To use Greenwich Mean Time, take the following steps:

- 1. Set the Mode option to Auto, then the Time Offset option becomes enabled.
- 2. Set the Time Offset option to the time difference between your time zone and GMT referring to Table 4.1.
- 3. To get Greenwich mean time, set the GMT Collection option to one among the followings:

Normal from all transponders CAS Only from transponders of pay services User Select from transponders specified by you

If you set it to User Select, then the Satellite option and the Transponder option become enabled. Select your desired satellite and transponders at those options. With the above settings, the digital receiver will scan all specified transponders one by one until it gets the Greenwich Mean Time.

4. Make sure that your local time is correctly displayed on the Local Time item.

To set the local time manually, set the Mode option to Manual and enter your local time to the Local Time option with the numeric buttons. The time format is day/month/year 24hour:minute. To change the time format to 12-hour format, set the Time Format option to 12 Hours.

If daylight saving time is observed in your state at the moment, set the Daylight Saving Time option to On.

### NOTE

Daylight saving time adds one hour to the time when the option is set to On. When setting the time offset from Greenwich Mean Time, make sure that time offset does not include daylight saving time.

Table 4.1: Time offset table

| Time offset | City                                       |
|-------------|--------------------------------------------|
| GMT - 12:00 | Eniwetok, Kwajalein                        |
| GMT - 11:00 | Midway Island, Samoa                       |
| GMT - 10:00 | Hawaii                                     |
| GMT - 09:00 | Alaska                                     |
| GMT - 08:00 | Pacific Time US, Canada                    |
| GMT - 07:00 | Mountain Time US, Canada                   |
| GMT - 06:00 | Central Time US, Canada, Mexico City       |
| GMT - 05:00 | Eastern Time US, Canada, Bogota, Lima      |
| GMT - 04:00 | Atlantic Time Canada, La Paz               |
| GMT - 03:30 | Newfoundland                               |
| GMT - 03:00 | Brazil, Georgetown, Buenos Aries           |
| GMT - 02:00 | Mid-Atlantic                               |
| GMT - 01:00 | Azores, Cape Verde Islands                 |
| GMT         | London, Lisbon, Casablanca                 |
| GMT + 1:00  | Paris, Brussels, Copenhagen, Madrid        |
| GMT + 2:00  | South Africa, Kaliningrad                  |
| GMT + 3:00  | Baghdad, Riyadh, Moscow, St. Petersburg    |
| GMT + 3:30  | Tehran                                     |
| GMT + 4:00  | Abu Dhabi, Muscat, Baku, Tbilisi           |
| GMT + 4:30  | Kabul                                      |
| GMT + 5:00  | Ekaterinburg, Islamabad, Karachi, Tashkent |
| GMT + 5:30  | Bombay, Calcutta, Madras, New Delhi        |
| GMT + 6:00  | Almaty, Dhaka, Colombo                     |
| GMT + 7:00  | Bangkok, Hanoi, Jakarta                    |
| GMT + 8:00  | Beijing, Perth, Singapore, Hong Kong       |
| GMT + 9:00  | Tokyo, Seoul, Osaka, Sapporo, Yakutsk      |
| GMT + 9:30  | Adelaide, Darwin                           |
| GMT + 10:00 | Eastern Australia, Guam, Vladivostok       |
| GMT + 11:00 | Magadan, Solomon Islands, New Caledonia    |
| GMT + 12:00 | Fiji, Auckland, Wellington, Kamchatka      |

### 4.4 Parental control

In general, television programmes are classified according to the level of violence, nudity and language of their content. When you are watching a programme, you can check its programme classification on the information box. For the information box, see §5.2.3. You can prevent your children from watching specific programmes by specifying a maximum permissible level.

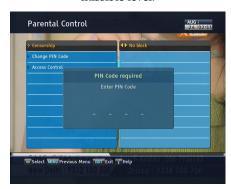

Select the Settings > Parental Control menu. You should see a screen like the left figure, and you will be asked your Personal Identification Number (PIN). The number is initially set to '0000' as default.

If you wish to block programmes for viewers aged 15 or above, set the Censorship option to 15 (age). Setting it to No block blocks no programme; on the other hand, setting it to Total block blocks every programme.

### NOTE

If a programme has no rating information, your censorship setting will not take effect.

If anyone is trying to watch a programme that is of or above the censorship setting, the person has to enter the personal identification number to override. To change the number, select the Change PIN Code menu, then a box pops up, asking a new PI number. Enter a desired number twice for confirmation.

You can also restrict uses of some menus. Selecting the Access Control menu displays a list of menus that you can lock. If the

Time item is set to Locked, you have to enter the PI number when accessing the Time menu. If you enter a wrong number, you cannot use the menu. To release a locked item, set it to Unlocked.

# 4.5 Options for recording

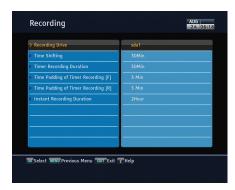

To set the options for recording, select the Settings > Recording menu. You should see a screen like the left figure.

To enable the time-shift function, you should set the Time Shifting option to anything other than Disable. The available range for this option is 30 minutes to 5 hours. You will have the latest of the current programme as long as the duration specified at this option.

You can set the duration of the timer recording. Set the Timer Recording Duration option as you desire. Its available range is 10 minutes to 3 hours.

Time padding is the feature of adding extra recording time to the beginning or end of a programme, so that you do not miss any part of the programme. Set the Time Padding of Timer Recording option as you desire. Its available range is 0 to 30 minutes.

You can adjust the duration of the instant recording. Set the Instant Recording Duration option as you desire. Its available range is 30 minutes to 5 hours.

#### 4.6 Options for playback

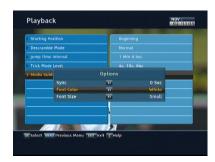

To set the options for playback, select the Settings > Playback menu. You should see a screen like the left fig-

If you want to play back a recorded file from beginning, set Starting Position option to Beginning. To play back a recorded file from the part where you were watching, set this option to Continuing.

To make a descrambled copy from a scrambled recording, set the Descramble Mode option to Auto Recording; otherwise, set this option to Normal.

You can adjust the jump interval that is for playback. Set the Jump Time Interval option as you desire. Its available range is 10 seconds to 3 minutes.

If you want to enjoy more levels of playback speed, set the Trick Mode Level option to 2x, 4x, 8x, 16x, 32x, 64x; otherwise, set it to 4x, 16x, 64x.

### NOTE

You can enjoy video files such as DivX with the digital receiver. However, the above options might not be effective depending on the video files to be played. For detailed description on how to play back a video file, refer to §7.4.

If you have subtitle files such as .smi, .sub, .idx, and .srt, the digital receiver can also display them. The Media Subtitle item provides some options for video subtitle. When you play back a video file with a subtitle file, if the subtitle does not match the video, then you can synchronise them by adjusting the value of the Sync option. In addition, you can change the colour and size of subtitle by setting the Font Color and Font Size options to one you prefer.

# 4.7 Options for on-screen display

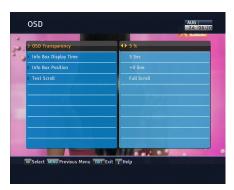

To set the options for the onscreen display (OSD), select the Settings > OSD menu. You should see a screen like the left figure.

To adjust the transparency level of the OSD, set the OSD Transparency option as you desire. Its available range is 0 to 50 percent.

To adjust the display time of the information box, set the Info Box Display Time option as you desire. Its available range is 1 to 30 seconds. If you set this option to No Info Box, the information box will not be displayed when you switch services. However, pressing the *i* button will display the information box. If you set this option to Never Hide, the information box will always be displayed. For the information box, see §5.2.3.

In addition, you can raise or lower the position of the information box. Set the Info Box Position option as you desire. Its available range is -10 to +3 lines. The higher you set the option, the lower the information box will be positioned.

If any service's name is too long to fit the width of the service name column on the services list screen, you can get it to scroll by setting the Text Scroll option to anything other than Disable. With the choice of Full Scroll, it will be fully scrolled until its end disappears; with the choice of Part Scroll, it will be scrolled only to its end.

#### Options for standby mode 4.8

You can have the current time displayed on the front display in standby mode. Select the Settings > Miscellaneous menu and set the Standby Mode option to Active; otherwise, set it to Passive. When you set the Standby Mode option to Active, the receiver can also bypass the signal from the antenna. To save power consumption, you might as well set the Automatic Power Down option to Enable. With this option enabled, the receiver will be turned off automatically when there is no manipulation over three hours.

# Chapter 5

# **Every Day Use**

### 5.1 Volume control

Use the V— and V+ buttons to alter the volume to a comfortable level. You may need to adjust the volume on your television set too. To temporarily switch off the sound, press the \$ button. Press it again to restore the sound to previous level.

# 5.2 Watching television

To change services, press the  $\bigcirc$  or  $\bigcirc$  button. Pressing the  $\bigcirc$  button switches to the previously viewed service. In addition, you can switch to your desired service by entering its service number with the numeric buttons. You can also select a service to watch in the services list.

### 5.2.1 The services list

To view the services list, press the OK button.

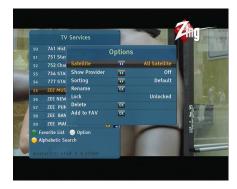

On the services list, you can see the service information as follows:

- · Service number and name
- Transmitting satellite
- Transponder information

A dollar sign (\$) may be marked on some entries, indicating pay service. To watch pay services, you need a subscription card.

To select a desired service, put the highlight bar on its entry with the  $\boxed{P+}$  or  $\boxed{P-}$  button and press the  $\boxed{OK}$  button, then the selected service will be presented.

Pressing the  $\overline{V-}$  or  $\overline{V+}$  button skips over 10 entries up or down. Entering a service number with the numeric buttons puts the highlight bar on its entry.

You can switch between the television services list and the radio services list by pressing the **b**utton.

To sort the services list by service name, press the button. Pressing this button once more makes it sorted by service number.

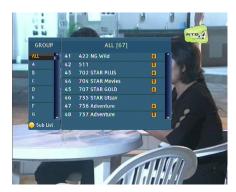

you can browse as a group the services that have a same initial. Press the button at the services list screen, then you should see a screen like the left figure.

In the box on the left side, select a desired initial group by putting the highlight bar on its entry, then all the services having the selected initial will be displayed in the box on the right side. Move over to the right box with the button, and then select a service you want to view by putting the highlight bar on its entry, then the selected service will be presented.

Pressing the button displays additional options, with which you can do the following:

- Select your desired satellite at the Satellite option, then only services provided by the selected satellite will be listed.
- By setting the Show Provider option to On, you can view service entries by groups of broadcasters.
- To change the name of the highlighted service, select the Rename option, then appears the on-screen keyboard with which you can enter a new name. See §6.3 as to how to use the on-screen keyboard.
- You can prevent other family members from watching the highlighted service by setting the Lock option to Locked. You have to enter your personal identification number to watch or unlock it.
- To delete the highlighted service, select the Delete option, then you get asked for confirmation. With the

choice of Yes, the service will be deleted. If you want to restore it as before, you have to perform service search again. See §3.1 for service search.

- To add the highlighted service into a favourite group, select the Add to Fav option, then the favourite groups will be displayed. Put the highlight bar on a desired group and press the OK button.
- You can additionally sort the services list with the Sorting option as follows:

Default by service number Alphabetic by service name Satellite by satellite FTA-CAS from free services to pay services CAS-FTA from pay services to free services Provider by broadcaster

Fav-NoFav from favourite services to unfavourite services.

Transponder by transponder

#### The favourite service lists 5.2.2

You can select a service on a favourite list as well as on the services list.

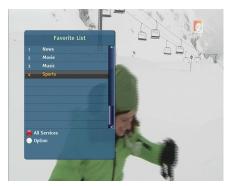

To display the favourite lists, press the o button at the services list screen. For the services list, see §5.2.1.

To select a favourite list, put the highlight bar on a desired favourite group list and press the OK button, then the selected favourite group's services will be listed.

As to how to edit the favourite lists, refer to §6.2.

To select a favourite service, put the hightlight bar on a desired service and press the OK button, the it will be displayed. To select another group, press the button.

After you have selected a favourite service, if you then switch to another service using the P+ or P- button, it will be also another favourite service of the selected group. The digital receiver will remind you what group you have selected by displaying its name at the top right of the screen whenever you switch services.

To return to the services list, press the button. Besides that, you can add or delete a favourite group or service.

To add the service you are currently watching into a favourite group, press the button to display additional options, and then select Add this service item.

To remove the currently highlighted favourite grop or service, select Delete item in the additional option box, then you get asked for confirmation; with the choice of Yes, it will be removed.

# 5.2.3 Viewing programme information

Pressing the *i* button displays the information box, on which you can see all of the following:

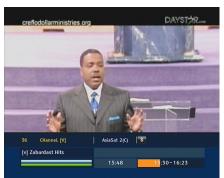

- · Service number and name
- Transmitting satellite
- Transponder information
- Signal level and quality
- Programme name
- Programme classification sign
- Programme summary
- Broadcasting time
- · Current time

In addition, you might see the following symbols:

- Subtitle symbol ( ) if subtitle tracks are provided on the current programme.
- current service.
- Dolby Digital symbol (DDD) if a Dolby Digital audio track is provided on the current programme.
- Lock symbol (♣) if the current service is locked.
- Dollar symbol (\$) if the current service is a pay service.

If the electronic programme guide is provided on the current service, you can see the information about the current and next programmes with the (V-) or (V+) button. You can also see the information about other services with the (P+) or (P-). In this case, you can change a service by pressing the OK button.

Pressing the *i* button once more displays detailed information about the current programme. To hide the information box, press the **EXIT** button.

## 5.2.4 Selecting audio tracks

Some programmes are provided with audio tracks in one or more languages. Pressing the @ button displays available audio tracks. Once you select an audio track, that track will be heard. In addition, you can enjoy audio tracks in four sound modes: Stereo, Mono, Left or Right.

# 5.2.5 Selecting subtitle tracks

Some programmes are provided with subtitle tracks in one or more languages. If the current programme provides subtitle tracks, the subtitle symbol ( ) will be marked on the information box. Pressing the button displays available subtitle tracks. Once you select a subtitle track, it will be displayed.

# 5.2.6 Viewing teletext

On some services, such information as weather reports, news or stock quotations is provided by means of teletext. If the current service provides teletext, the teletext symbol  $(\equiv)$  will be displayed on the information box. Press the 1 button to view teletext pages.

Select a page to view by entering its page number with the numeric buttons. You can zoom into a teletext page with the button, and adjust its transparency level with the button. To clear the teletext screen, press the EXIT button.

# 5.3 Viewing electronic programme guide

The Electronic Programme Guide (EPG) shows the current and scheduled programmes that are or will be available on each service with a short summary for each programme.

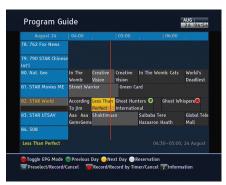

Pressing the GUIDE button displays the electronic programme guide, on which you can see the following:

- Scheduled programmes
- programme summary
- Broadcasting date
- Broadcasting time

To see detailed information of a desired programme, put the highlight bar on the programme with the V- or V+ button and press the i button. To switch to another service, press the P- or P+ button.

You can travel over previous days with the button, and can travel over next days with the button.

To see the programme guide for radio broadcasts, press the button. To switch it back, press the button again.

Pressing the button will rearrange the form, swapping the columns and rows. To switch it back, press the button again.

You can make a timer recording on the electronic programme guide. See §7.1.3 for detailed description.

#### 5.4 Using time-shift

You can pause and resume a live television programme, and even rewind and replay it. When you are watching a programme and you miss something, you can rewind and replay it. Or when your attention is needed elsewhere, you can pause a live TV and resume a short time later without losing any of the programme.

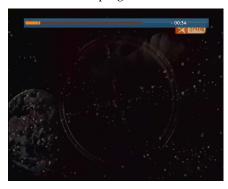

When you do this, you are no longer watching the live programme, instead you are watching a delayed presentation. This is called time-shifted television. You can skip commercials until you catch up to the live broadcast.

In order to use the time-shift feature, set the Time Shifting option to desired duration of time. Then the digital receiver will archive the programme as much time as you set in the option. See §4.5.

The time-shift will be reset each time you change to another service. With the time-shift, the following operations are possible:

- To go back in time, hold down the button; to go forward, hold down the button. The progress bar is displayed momentarily with a preview window.
- You can navigate using the progress bar, refer to §7.3.1.

- You can jump backward and forward by pressing the and buttons. You can change the jump time at the Jump Time Interval option. See §4.6.
- You can change playback speed. See §7.3.2 for slow motion. For fast motion, see §7.3.3.
- To check your current position in time-shift, press the

   button. The time difference compared to live programme is displayed momentarily in top right corner of the screen. A value of -02:00 means two minutes behind the live programme.
- To end time-shift, press the button. The live programme will be displayed.

### **NOTE**

You can adjust some options for time-shift. Refer to §4.5.

# Chapter 6

# **Organising Services**

# 6.1 Editing the services list

You would have got the services list after service search. You can rename, move, lock or delete service entries on the services list.

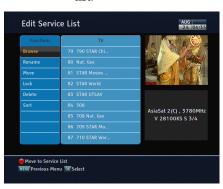

Select the Edit Services > Edit Service List menu. You should see a screen like the left figure. There are editing options on the left column and service entries on the right column.

Once you put the highlight bar on a desired option on the left column and press the OK button, you can select a desired service to edit on the right column. To go over to the other column, press the button.

To edit the radio services list, press the 🕲 button, then radio

service entries will be listed on the right column. To switch back to the television services list, press it again.

To change the name of a service, select the Rename and select a desired service; then the on-screen keyboard appears. See §6.3 as to how to use the on-screen keyboard.

Unlike analogue broadcasts, each service does not have a proper service number in digital broadcasts. Service numbers are just assigned to services in the order that they were found in service search. So you can reassign a service number by moving a service entry. To move a service entry, select the Move option and select a desired service; then the selected service becomes darker. As you move it up or down, it gets renumbered according to the position. Press the OK button to fix it.

You can lock some services to prevent your children from watching them. To lock a service, select the Lock option and select a desired service; then the selected service gets marked with a lock symbol ( ) on it. If anyone tries to watch a locked service, the person has to enter the personal identification number that is set to the Change PIN Code option. See §4.4 for this option. Pressing the OK button on a locked service entry turns it back to be unlocked.

To delete a service, select the Delete option and select a desired service with the OK button, and then press the EXIT button; you get asked for confirmation. If you select Yes, the selected service will be deleted. If you want to undo the deleted service, there is nothing you can do but perform a service search again.

Once you select the **Sort** option on the left column, sorting options are displayed as follows:

Default by service number
Alphabetic by service name
Satellite by satellite
FTA-CAS from free services to pay services
CAS-FTA from pay services to free services

Fav–NoFav from favourite services to unfavourite services Provider by broadcaster Transponder by transponder

#### Editing the favourite lists 6.2

You can make your own favourite service lists. In fact, you can define multiple favourite service lists, each being a 'group' of chosen services.

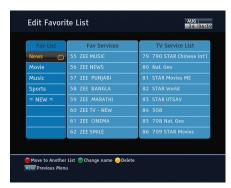

Select the Edit Services > Edit Favorite List menu. You should see a screen like the left figure. There are three columns:

- Group list (left)
- Favourites list (centre)
- Services list (right)

The services list contains all available services, whereas the favourites list contains only chosen services that have been added to the highlighted group. As you move the highlight bar up or down on the group list, favourite services belonging to the highlighted group get shown in the favourites list.

You can add up to 30 groups. To add a new group, select the NEW item in the group list, then the on-screen keyboard appears. See §6.3 as to how to use the on-screen keyboard.

To rename a group, put the highlight bar on the group entry you want and press the obutton, then the on-screen keyboard likewise appears.

To delete a group, put the highlight bar on the group entry you want and press the <a> button</a>, then a message box appears, asking you for confirmation. With the choice of Yes, it will be deleted.

You can add a favourite service to a group by taking the following steps:

- 1. Put the highlight bar on a desired group entry in the group list and press the [OK] button to select it. The highlight bar then moves to the services list.
- 2. To add a service to the selected group, put the highlight bar on a desired service entry and press the (OK) button. The selected service entry gets added to the favourite list. Repeat this step to add more entries.
- 3. Press the 1 button, and the highlight bar gets moved to the favourite list. You can delete a favourite entry with the OK button.
- 4. To select another group, press the button again, then the highlight bar gets moved to each column.

Furthermore, you can rearrange a group's favourites by moving a favourite entry. To move a favourite entry, put the highlight bar on the favourite entry you want and press the 

button. Move it to a desired place and press the OK button.

To add radio services, press the 🕲 button, then radio service entries get listed in the services list. To recall the television services list after adding radio services, press the 🕲 button again.

As to how to use the favourite service lists you organised, refer to §5.2.2.

## 6.3 How to use on-screen keyboard

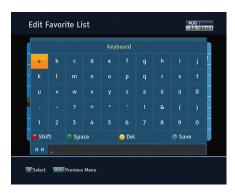

You can move the highlight key horizontally with the V- and V+ buttons and vertically with the P+ and P- buttons. Pressing the OK button on a key enters its letter in the input line.

To type a space, select the Space key or alternatively press the button. To type lower case letters or numerals, select the Shift key or alternatively press the button. To delete a letter, put the cursor to the right of the desired letter on the input line and then select the Del key or alternatively press button. You must select the Save key or alternatively press the button to complete your typing; otherwise if you press the EXIT button, it will not be saved.

# Chapter 7

# Recording and Playback

If you want to record TV programmes, you have to link an external hard drive to the USB port of the digital receiver.

### NOTE

The external hard drive should be formatted in the NTFS file system.

#### 7.1 Recording a programme

Once a recording gets started, a symbol like the left figure will be displayed at the top right of the screen for a few seconds.

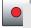

### **CAUTION**

Do not move the digital receiver nor pull out the power plug while it is running. It may cause damage to recorded programmes. Topfield is not responsible for damages inflicted on files that are stored on the hard drive.

# 7.1.1 Instant recording

To instantly record a programme you are watching at present, press the 

button.

Pressing the ① button will not pause the current recording like it does with a video recorder. Instead, pressing the ② button will pause the live show and begin time-shifting within the current recording even with the Time Shifting option disabled. In short, it is still possible to pause a recording, but literally recording continues in the digital receiver.

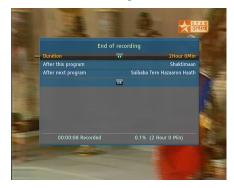

After a recording has started, pressing the • button displays a menu like the left figure, in which you can set the recording duration.

To specify an arbitrary recording duration, set the Duration option as you desire with the  $\overline{V-}$  and  $\overline{V+}$  buttons and press the  $\overline{OK}$  button; the recording will end at the specified time.

If the information about the next programme is provided by the electronic programme guide, the After this program and After next program options will be enabled. Once the After this program option is selected, the current recording will stop at the time when the current programme is scheduled to end. Likewise, once the After next program option is selected, the current recording will stop at the time when the next programme is scheduled to end.

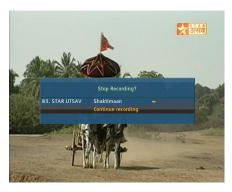

To stop recording, press the button; then a box like the left figure appears, which shows the programme currently being recorded. Select recording by using navigation buttons then press OK button to stop the recording.

## 7.1.2 Timer recording

You can set a programme to be recorded at a specific time. Even if the digital receiver is in standby mode, it will switch into active mode and start recording at a specified time. When the recording comes to the end, the digital receiver will switch back into standby mode again in one minute. However, if you press any button on the remote control or on the front panel even just one time, the digital receiver will not switch into standby mode.

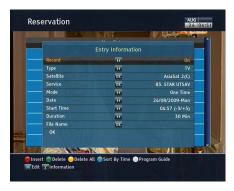

To add a timer recording, select the Reservation menu, then the timer list will be displayed. To add a new timer event, press the button, and a box like the left figure appears. Take the following steps:

- Set the Record option to On to make a recording. If this
  option is set to Off, the digital receiver will turn on at the
  specified time but not record; instead, you may record
  with your video recorder or suchlike in this case.
- 2. You may have two sources for recording, TV and radio. Set the Type option to your desired source.
- 3. Set the Satellite option to the satellite which transmits the service you want. Pressing the OK button on this option displays a satellite list, from which you can select your desired satellite. Set the Tuner Select option to a tuner to receive your desired service.
- 4. Set the Service option to the service which provides the programme you want. Pressing the OK button on this option displays a services list, from which you can select your desired service.
- 5. Set the Mode option as you desire. There are five timer modes:

One Time means literally 'one time'.

Every Day means literally 'every day'.

Every Weekend means 'Saturday and Sunday every week'.

Weekly means 'one day every week'.

Every Weekday means 'from Monday to Friday every week'.

- If your favourite programme is broadcast at weekends and you wish to record every episode of the programme, set the Mode option to Every Weekend.
- 6. Set the Date option to a desired date, on which the digital receiver will turn on. The date format is *day/month/year-day of the week*.
  - Set the Start Time option to a desired time, at which the recording will be started. The time format is *hour:minute*.
- 7. Set the Duration option to a desired time, in which the recording will be finished.
- 8. Pressing the OK button on the File Name option displays the on-screen keyboard, with which you can specify a file name for the timer recording. If you do not specify anything, it will be named after the service name. See §6.3 as to how to use the on-screen keyboard.
- 9. To set a recording reservation with the above settings, select the OK item; otherwise, it will not be saved and will not occur.

You can also edit or delete timer events in the timer list. To edit a timer entry, put the highlight bar on the entry you want and press OK button; then appears a box in which you can change its settings in the same manner as making a new one.

To delete a timer event, put the highlight bar on the entry you want to remove and press the button, then you get asked for confirmation. With the choice of Yes, it will be deleted. To delete all timer event, press the button.

You can sort timer events by time with the **b**utton.

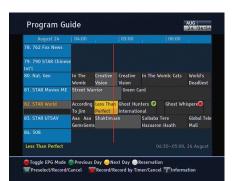

# 7.1.3 Scheduling recordings using the programme guide

If the electronic programme guide is properly provided, you can make timer events on it. The instructions on how to make timer recordings using the electronic programme guide are as follows:

- 1. Press the GUIDE button to display the electronic programme guide.
- Select a programme you want to record with the navigation buttons.
- 3. To make a timer event without recording, press the OK button; the letter **P** is displayed. To make a timer event with recording, press it once more or alternatively press the button, then the letter **R** is displayed.
- 4. Pressing the OK button once more will cancel the timer.

## 7.1.4 Recording a pay service programme

You can record a pay service programme without the subscription card. However, you need the subscription card to play it back because it has not been descrambled. So it is recommended to record pay service programmes with a proper subscription card so that they can be descrambled and recorded. In that case, you can enjoy them without the subscription card like free services.

To record a programme of a pay service in descrambled form, take the following steps:

1. Select a programme of a pay service you want to record.

- Make sure that the subscription card is inserted in the slot on the front of the digital receiver.
- 3. Start recording.
- 4. Do not switch to other service nor use time-shift until recording is finished.

### NOTE

If you switch to other service or use time-shift in the middle of recording a pay programme, it will be recorded without descrambling from that moment. Even if the recording is only partially descrambled, you need the subscription card to play it back.

### 7.2 File archive

When a programme is recorded, it is stored as a file on the hard drive of the digital receiver. You can select a recording to play back from the recorded programme list.

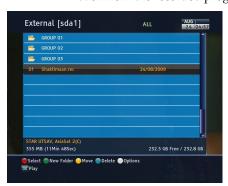

Select the Recorded Program menu or alternatively press the button to display the recorded programme list. The file information is comprised of the following elements: file number, file name, recording time, running time, file size and so on.

You can play, move, delete, rename and lock a recording file. You can also sort the recording files by file name, running time or file size. In addition, you can make a new folder.

#### To delete a recording 7.2.1

To delete a recording, put the highlight bar on it and press the button, then you get asked for confirmation. With the choice of Yes, it will be deleted.

#### 7.2.2 To sort recordings

To sort the recordings, take the following steps:

- 1. Press the 🕦 button to display additional options.
- 2. Set the Sorting option to Alphabetic, Time or Size as you want.
- 3. Press the EXIT button.
- 4. They will be sorted by the specified option.

#### To lock a recording 7.2.3

To lock a recording so that other persons cannot play or delete it, take the following steps:

- 1. Put the highlight bar on a desired recording.
- 2. Press the button to display additional options.
- Set the Lock option to Locked.
- Press the EXIT button.
- 5. The lock symbol (♣) is displayed on it.

If you select a locked recording to play it back, you will be asked for your personal identification number.

#### 7.2.4 To rename a recording

To change a recording's name, take the following steps:

- 1. Put the highlight bar on a desired recording.
- 2. Press the button to display additional options.
- 3. Select the Rename option, and the on-screen keyboard appears. Change the name and save it. See §6.3 as to how to use the on-screen keyboard.

### 7.2.5 To make a new folder

To make a new folder, press the button, then a new folder named GROUP # is created. You can change its name in the same manner as renaming a recording. See above.

## 7.2.6 To move a recording to another folder

To move a recording to another folder, put the highlight bar on a desired recording and press the button. If an external hard drive is connected to the digital receiver, you get asked to select between the built-in and external hard drive. Select Internal, then the folders are listed. Once you choose a folder, the recording is moved to it.

# 7.3 Playing back a recording

When a programme is recorded, its additional contents such as audio track or subtitle track are also recorded together. So you can enjoy them while playing back a recording.

The instructions on how to play a recording are as follows:

- Select the Recorded Program menu or alternatively press the button to display the list of recorded programmes.
- 2. Put the highlight bar on a desired recording and press the OK button, then an option box pops up.
- To play from beginning, set the Starting Position option to Beginning; to play from the point that you have stopped at the last time, set it to Continuing. To start playback, select the Play item.
- 4. To stop playback, press the 

  button.

During playback, you can enjoy the following tricks:

 To see the detailed information about the currently played recording, press the i button; then the information box appears and shows its file name, running time, programme information, and so on.

- To pause playback, press the 🗓 button. To resume it, press the button.
- To view the progress bar, press the button; to hide it, press the button again.
- When the progress bar is hidden, you can move to a desired scene by entering a progress percentage with the numeric buttons.

#### 7.3.1 To navigate using the progress bar

First press the button to display the progress bar.

- To go forward, hold down the V+ button; to go backward, hold down the V- button.
- If there are no bookmarks, you can jump forward by the minute set to the Jump time Interval option with the button. See §4.6 for that option. Refer to §7.3.4 as to how to bookmark a position.
- To jump to the beginning, press the 🗷 button.
- To jump to the end, press the 🕒 button.
- To hide the progress bar, press the button again.

#### 7.3.2 To play in slow motion

To watch in slow motion during a playback, press the button. If you press it repeatedly, the playback speed changes in 4 steps: 1/2, 1/4, 1/8 and 1/16 times. To resume normal speed, press the **b** button.

#### 7.3.3 To play in fast motion

To watch in fast motion during a playback, press the 🕑 button. If you press it repeatedly, the playback speed changes. To resume normal speed, press the 🕑 button.

You can play not only forward but also backward in fast motion. To play backward, press the 🕙 button. If you press it repeatedly, the playback speed changes. To resume normal speed, press the  $\odot$  button.

You can change the playback speed in 3 steps (4, 16 and 64 times) or in 6 steps (2, 4, 8, 16, 32 and 64 times). See §4.6.

### 7.3.4 To make a bookmark

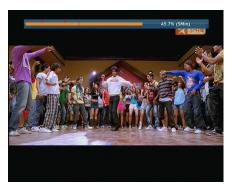

You can mark favourite parts of a recording by creating bookmarks and then jump to them in sequence. Bookmarks are stored with the recording so that you can use them again afterwards. To make bookmarks, take the following steps during playback:

- 1. Press the button to display the progress bar.
- 2. To add a bookmark, press the button at a desired scene, then you will see a small pointer appear above the progress bar like in the picture above.
- 3. To jump forward to the next bookmark, press the <a>®</a> button.

## 7.3.5 To play back a recording repeatedly

You can play back a recording repeatedly both in whole and in part.

To play back in whole, press the button when the progress bar is hidden, then the repetition symbol () is displayed on the information box. To cancel it, press the button again.

To play back in part, take the following steps:

1. Press the **•** button to display the progress bar.

- 2. Move to the beginning scene of the part you want to play repeatedly by holding down the (V-) or (V+) button.
- 3. Press the button, then the pointer starts to blink.
- 4. Move to the end scene; the selected part is marked in black.
- 5. Press the button again to start repeated playback.
- 6. To cancel it, press the button when the progress bar is displayed.

#### 7.3.6 To play back recordings in sequence

You can play several recordings continuously in sequence by performing the following steps:

- 1. Press the (19) button or alternatively select the Recorded Program menu to display the list of recorded programmes.
- 2. Select each desired recording with the **button**. Once a recording is selected, it gets numbered.
- 3. Press the button to start playback.
- 4. The selected recordings are played in the sequence that they are numbered.
- 5. To jump to the beginning of the next recording in the queue, press the button to display the progress bar, then press the 🕒 button.

#### 7.3.7 To play back a scrambled recording

If you have recorded a programme of a pay service with the subscription card, you can play it as freely like that of a free service. Otherwise you need the subscription card to play it back because it has been recorded without descrambling even though it may have been partially descrambled.

On the recorded programme list, a purely green \$ indicates the recording has been wholly descrambled; on the other hand, a yellowish green \$ indicates it has been partially descrambled, and a purely yellow \$ indicates it has not been descrambled at all.

There are two ways to fully descramble a scrambled recording so that you can play it back without the subscription card later on. One is to make a copy while playing it back to the end; the other is to make the copy job to be carried out as a timer event.

The first method is very easy to carry out. When you select an entry to play in the recorded programme list, the playback option box appears. Simply set the Descramble Mode option to Auto Recording. Then a descrambled copy will be created while you are watching it.

#### NOTE

You should get the scrambled recordings descrambled as soon as possible. You could lose the chance to descramble forever if you hang around too long because broadcasting operators frequently changes the key signal for descrambling.

# 7.4 Playing back a video file

If you have media files such as photos, videos, and music, you can also enjoy them with the digital receiver by simply selecting a file you want to display or play back. Media file formats that you can play back with the digital receiver are as follows:

• video: DivX, XviD, vob, mkv, mp4, and avi;

photo: jpg;music: MP3.

When playing a video file, if it has its own one or more subtitle files, you can select one you prefer with the D button to display subtitle.

### NOTE

This digital receiver supports only version 3.x, 4.x, 5.x, and 6.x of the Divx format.

#### Formatting the hard disk 7.5

If a new hard drive is installed, it must be formatted because you can neither record nor use time-shift with an unformatted hard disk.

You can delete permanently all contents stored in a hard drive by formatting it. Select the Installation > System Recovery > Format Hard Disk menu, and then select the hard drive you want to format. To format the built-in hard drive, select the option to Internal; otherwise to format the external hard drive which is connected to the digital receiver, select the option to External. With pressing the OK button, you get asked for confirmation. Formatting will start with the choice of Yes.

### NOTE

The hard drive on the digital receiver will be formatted in the NTFS file system.

# Firmware Update

The digital receiver has a stable and convenient firmware to use. However, once in a while a new firmware may be released to improve the digital receiver. You can get the latest firmware and the firmware update tool, which runs on most versions of Windows, from the Topfield website, <a href="https://www.i-topfield.com">http://www.i-topfield.com</a>.

# 8.1 From a memory stick

If you have a USB memory stick, you can update the firmware from it by taking the following steps:

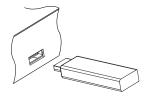

- Download a new firmware from the Topfield website.
- 2. Copy the firmware file to your memory stick.
- 3. Insert the USB memory stick into the USB port on the digital receiver.
- Select the Installation > Firmware Upgrade > USB Firmware Upgrade menu, and the files in the USB memory will be listed.

- 5. Place the highlight bar on the right firmware file and press the OK button, and a countdown will be displayed on the front display of the digital receiver.
- 6. When the message of 'END' appears, restart the digital receiver.

#### 8.2 Over the air

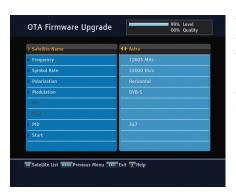

You can get a new firmware over Select the the air. Installation > Firmware Upgrade > OTA Firmware Upgrade menu. You should see a screen like the left figure.

| Satellite    | Astra (19.2° E) |
|--------------|-----------------|
| Frequency    | 12603 MHz       |
| Symbol Rate  | 22000 KS/s      |
| Polarisation | Horizontal      |
| PID          | 347             |

On the left table is presented the transponder information appointed by the manufacturer, Topfield, for firmware update.

This transponder information can be changed. You can get the information from the website, <a href="http://www.i-topfield.com">http://www.i-topfield.com</a>. Selecting the Start command starts firmware update.

# Index

| 4 4 4 12 1                | _                            |
|---------------------------|------------------------------|
| 1st Audio Language, 30    | В                            |
| 1st Subtitle Language, 30 | Button, 4                    |
| 2nd Audio Language, 30    |                              |
| 2nd Subtitle Language, 30 | C                            |
| 4:3, 32                   | C band, 19                   |
| 12 Hours, 35              | CAM, 6                       |
| 16:9, 32                  | CAS Only, 35                 |
| 22 kHz, 20                | CAS only, 26                 |
|                           | CAS-FTA, 45, 52              |
| A                         | Censorship, 37               |
| A/V Output, 31            | Center, 32                   |
| Access Control, 37        | Center extract, 33           |
| Active, 41                | Change PIN Code, 37          |
| Add to Fav, 45            | CI, 6                        |
| Advanced, 25              | Common Interface, 6, 7       |
| After next program, 57    | Component, 31                |
| After this program, 57    | Conditional Access Module, 6 |
| Alphabetic, 45, 52, 63    |                              |
| Astra, 71                 | D                            |
| AUDIO L, 15               | Date, 60                     |
| AUDIO L/R, 10             | Daylight Saving Time, 36     |
| AUDIO R, 15               | Default, 45, 52              |
| Auto, 24                  | Delete, 44, 52               |
| Auto Recording, 39, 68    | Descramble Mode, 39, 68      |
| Automatic Power Down, 41  | DiSEqC, 20                   |
| avi, 68                   | DiSEqC 1.0, 20               |
| •                         | DiSEqC 1.1, 20               |
|                           |                              |

| DiSEqC Command Mode, 21     | GMT Collection, 35             |
|-----------------------------|--------------------------------|
| Display Format, 32, 33      | Goto, 21                       |
| DivX, 68                    | Goto the position, 23          |
| Dolby Digital, 34           |                                |
| Duration, 57, 60            | Н                              |
| DVB, 1                      | Hard of Hearing, 30            |
| DVB-S2 8PSK, 24, 25, 27     | HD Output, 31                  |
| DVB-S2 QPSK, 24, 25, 27     | HDMI, 11, 13, 31               |
|                             | high definition, 31            |
| E                           |                                |
| Edit Favorite List, 53      | I                              |
| Edit Service List, 51       | .idx, 39                       |
| Electronic Programme Guide, | Import System Data, 28         |
| 48                          | Info Box Display Time, 40      |
| EPG, 48                     | Info Box Position, 40          |
| Every Day, 59               | information box, 46            |
| Every Weekday, 59           | Instant Recording Duration, 38 |
| Every Weekend, 59           | _                              |
| Export System Data, 28      | J                              |
|                             | jpg, 68                        |
| F                           | Jump Time Interval, 39         |
| Factory Setting, 27         | Jump time Interval, 65         |
| Fav-NoFav, 45, 53           | K                              |
| FEC, 24, 25, 27             |                                |
| File Name, 60               | $K_u$ band, 19                 |
| Font Color, 40              | keyboard, 55                   |
| Font Size, 40               | L                              |
| Format Hard Disk, 69        | Language, 29                   |
| Frequency, 22–26            | Letter Box, 33                 |
| FTA + CAS, 26               | LNB, 19                        |
| FTA only, 26                | LNB Frequency, 20              |
| FTA/Scrambled, 26           | LNB IN, 10, 12                 |
| FTA-CAS, 45, 52             | LNB OUT, 10, 12                |
| Full, 32                    | LNB Power, 20                  |
| Full Scroll, 41             | LNB Setting, 19                |
| _                           | Local Time, 35                 |
| G                           | Lock, 44, 52, 63               |
| GMT. 35                     | 2001, 11, 02, 00               |

| Locked, 63  M Manual, 24 Media Subtitle, 39 Menu Language, 29 Mini A, 20 Miscellaneous, 41 mkv, 68 Mode, 35, 59, 60 Modulation, 24, 25, 27                                                           | P packet identification, 25 Parental Control, 37 Part Scroll, 41 Passive, 41 PID, 25 Pilot, 24, 25, 27 PIN, 37 Playback, 39 Polarization, 24, 25 Provider, 45, 53                                                                                                    |
|----------------------------------------------------------------------------------------------------|----------------------------------------------------------------------------------------------------|
| mono, 34 Motor Control, 21, 22 Motorized DiSEqC 1.2, 21 Motorized DiSEqC 1.3, 22 Move, 23, 52 Movement, 21 MP3, 68 mp4, 68 My Latitude, 22 My Longitude, 22                                          | R radio services list, 51 Record, 59 Recorded Program, 58, 62, 64, 67 recorded programme list, 62 Recording, 38 Recover System Data, 28 Rename, 44, 52, 63 Reservation, 59                                                                                           |
| N Network Search, 24 NEW, 53 No block, 37 Normal, 35, 39 normal-screen television, 32 NTFS, 56  O One Time, 59 on-screen display, 40 OSD, 40 OSD Transparency, 40 OTA Firmware Upgrade, 71 Other, 20 | S S/PDIF, 11, 15, 34 SAT Name Edit, 27 SAT/TP Edit, 26 Satellite, 35, 44, 45, 52, 59 Satellite Angle, 23 satellite list, 19 Satellite Name, 19–22, 24–27 SCART, 31 SCART Output, 33 Search Mode, 24–26 Searching, 23 Service, 59 services list, 42 Show Provider, 44 |

| Size, 63                        | TV, 10, 13                 |
|---------------------------------|----------------------------|
| SMATV, 23, 26                   | TV Aspect Ratio, 32        |
| .smi, 39                        | Type, 59                   |
| Sort, 52                        |                            |
| Sorting, 45, 63                 | U                          |
| Sound Mode, 34                  | USALS, 22                  |
| .srt, 39                        | USALS Setting, 22          |
| Standby Mode, 41                | USB, 10, 56, 70            |
| Start, 71                       | USB Firmware Upgrade, 70   |
| Start Search, 26                | User, <u>21</u>            |
| Start Time, 60                  | User Select, 35            |
| Starting Position, 39           |                            |
| stereo, 34                      | V                          |
| Store, 22                       | VCR, 10, 15                |
| Store System Data, 28           | VCR SCART Type, 33         |
| .sub, 39                        | VIDEO, 11, 14              |
| subtitle, 47                    | Video Format, 31           |
| Symbol Rate, 24-26              | vob, 68                    |
| Sync, 40                        | *47                        |
|                                 | W                          |
| T                               | Weekly, 59                 |
| teletext, 47                    | wide-screen television, 32 |
| television services list, 52    | Х                          |
| Text Scroll, 40                 | XviD, 68                   |
| Time, 35, 38, 63                | XVID, 00                   |
| Time Format, 35                 | Υ                          |
| time format, 35                 | Y/Pb/Pr, 10                |
| Time Offset, 35                 | 2, 20                      |
| Time Padding of Timer Record-   |                            |
| ing, 38                         |                            |
| Time Shifting, 38, 49, 57       |                            |
| timer list, 59                  |                            |
| Timer Recording Duration, 38    |                            |
| Total block, 37                 |                            |
| Transponder, 22, 23, 35, 45, 53 |                            |
| transponder, 1                  |                            |
| Trick Mode Level, 39            |                            |
| Tuner Select, 59                |                            |

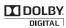

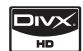

Manufactured under license from Dolby Laboratories. "Dolby" and the double-D symbol are trademarks of Dolby Laboratories.

 $DivX^{(\!R\!)}$  is a digital video format created by DivX, Inc. This is an official DivX Certified device that plays DivX video. Visit <a href="http://www.divx.com">http://www.divx.com</a> for more information and software tools to convert your files into DivX video.

About DivX Video-On-Demand: This DivX Certified<sup>®</sup> device must be registered in order to play DivX Video-on-Demand (VOD) content. To generate the registration code, locate the DivX VOD section in the device setup menu. Go to <a href="http://vod.divx.com">http://vod.divx.com</a> with this code to complete the registration process and learn more about DivX VOD.

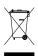

### Correct disposal of this product

This marking shown on the product or its literature indicates that it should not be disposed with other household wastes at the end of its working life. To prevent possible harm to the environment or human health from uncontrolled waste disposal, please separate this from other types of wastes and recycle it responsibly to promote the sustainable reuse of material resources. Household users should contact either the retailer where they purchased this product or their local government office for details of where and how they can dispose this product for environmentally safe recycling. Business users should contact their supplier and check the terms and conditions of the purchase contract. This product should not be mixed with other commercial wastes for disposal.

At any time during the life of a product Topfield Co., Ltd. may change or modify the hardware or software on any product to introduce new features or improve the functionality of the product.

Copyright © 2010, Topfield Co., Ltd. All rights reserved.

English version